#### **BAB V**

#### **IMPLEMENTASI DAN PENGUJIAN SISTEM**

#### **5.1 HASIL IMPLEMENTASI**

Setelah penulis melakukan tahap perancangan selanjutnya yang di lakukan adalah tahap implementasi. Hasil implementasi merupakan suatu hasil penerapan dari rancangan *output* dan rancangan *input* yang menggambarkan *form* keluaran (output) dan *form* masukkan (*input)* yang akan dihasilkan oleh perangkat lunak. Implementasi program digunakan untuk menerapkan perancangan halaman yang ada pada program, dimana implementasi ini juga menguji program yang dibuat telah sesuai dengan sistem dirancang sehingga program yang dibuat tidaj terjadi kesalahan dari sisi sitem maupun *coding*. Adapun hasil implementasi program pada Toko Zadir dapat dilihat sebagai berikut :

#### **1.1.1 Rancangan Output**

Tampilan halaman *output* ini akan menampilkan halaman-halaman yang dapat dilihat oleh pengunjung dan pelanggan, berikut penjelasannya :

1. Halaman Beranda Pengunjung

Halaman beranda pengunjung menampilkan informasi yang mengenai Toko Zadir Hijab dan terdapat menu-menu utama yang menghubungkan halaman lainnya. Gambar 5.1 beranda pengunjung merupakan hasil implementasi dari rancangan pada gambar 4.34 .

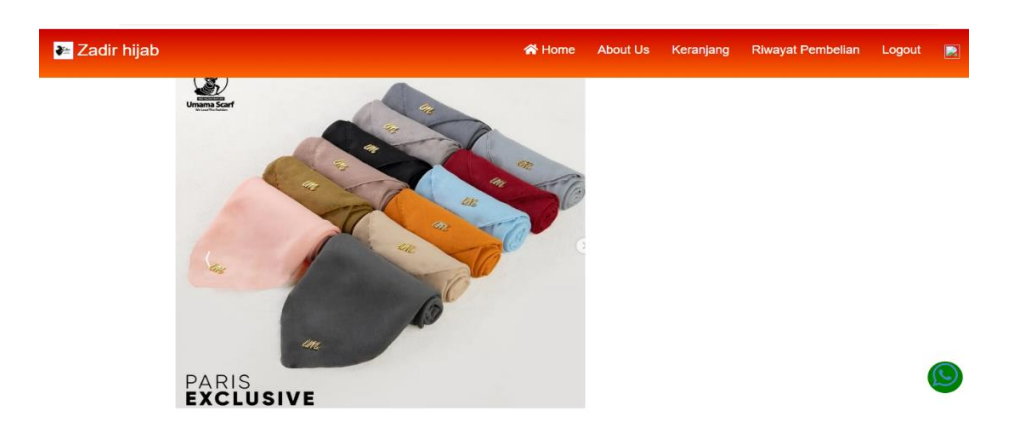

#### **Gambar 5.1 Beranda Pengunjung**

2. Halaman Registrasi Pelanggan

Halaman registrasi pelanggan merupakan halaman yang berisikan data-data yang perlu diinputkan untuk menjadi pelanggan pembayaran. Gambar 5.2 rancangan *output*  halaman registrasi pelanggan merupakan hasil implementasi dari rancangan pada gambar 4.35.

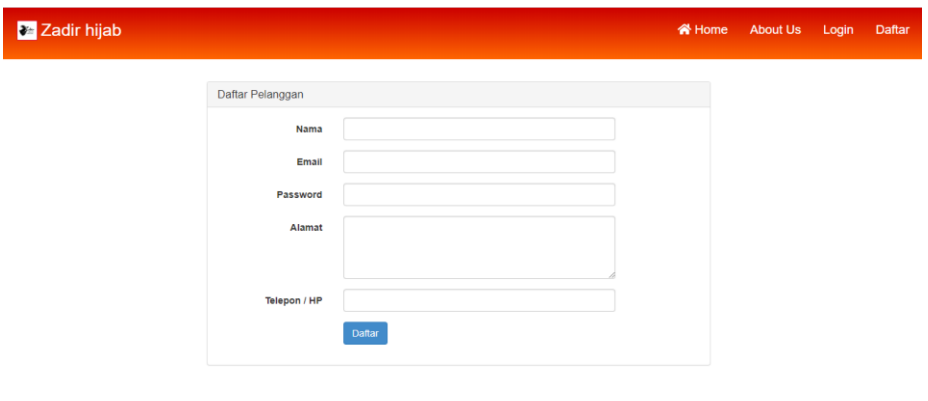

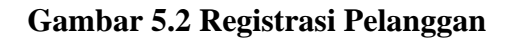

3. Halaman Produk & Belanja

Halaman menu produk & belanja merupakan halaman foto-foto produk yang dijual di Toko Zadir Hijab. Gambar 5.3 merupakan hasil implementasi dari rancangan pada gambar 4.36.

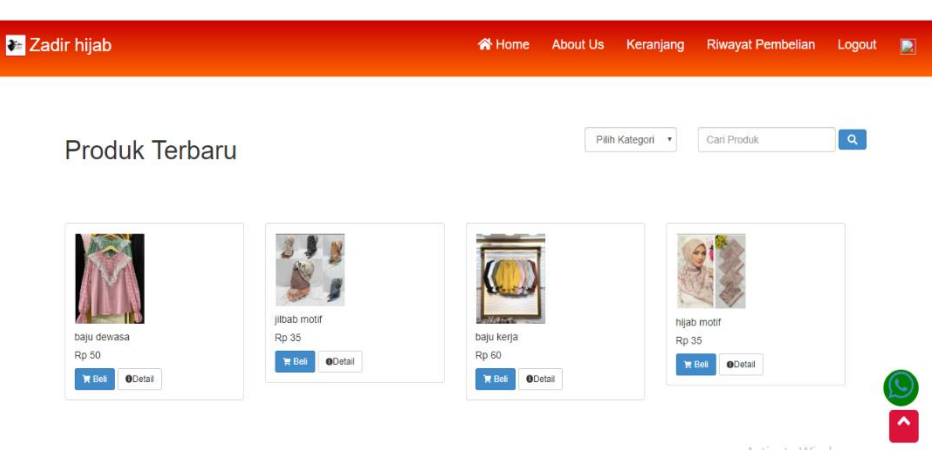

**Gambar 5.3 Produk & Belanja**

# 4. Halaman Profil Toko

Halaman menu profil toko merupakan halaman yang berisikan tentang profil Toko Zadir Hijab. Gambar 5.4 merupakan hasil implementasi dari rancangan pada gambar 4.37.

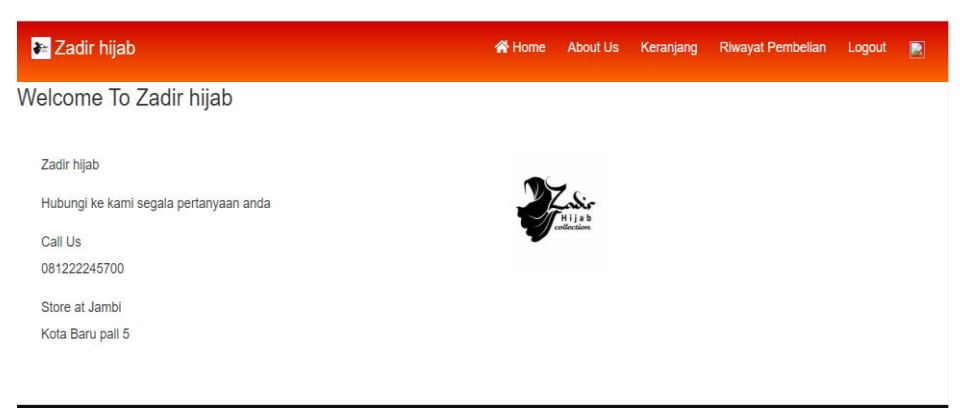

**Gambar 5.4 Profil Toko**

5. Halaman Keranjang Belanja

Halaman keranjang belanja merupakan halaman yang berisikan pemesanan produk yang akan dibeli oleh pelanggan. Gambar 5.5 merupakan hasil implementasi dari rancangan pada gambar 4.38.

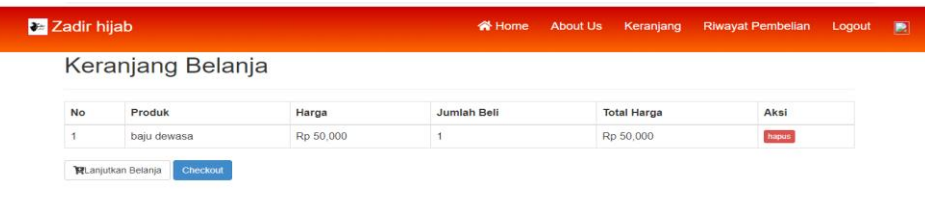

#### **Gambar 5.5 Keranjang Belanja**

6. Halaman Riwayat Belanja

Halaman riwayat belanja merupakan halaman dalam pemesanan produk yang telah dilakukan oleh pelanggan. Gambar 5.6 merupakan hasil implementasi dari rancangan pada gambar 4.39.

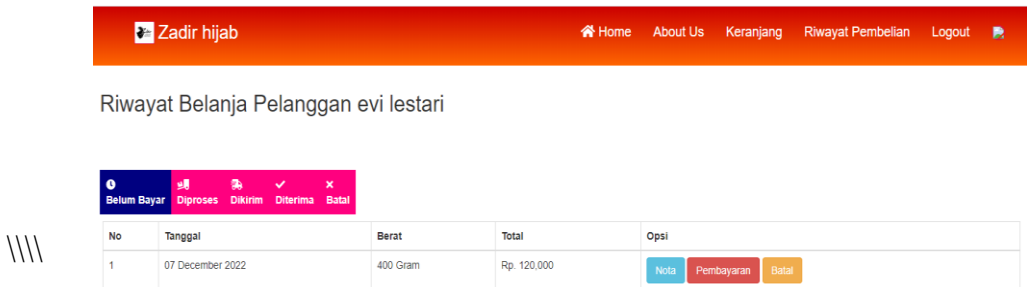

### **Gambar 5.6 Riwayat Belanja**

#### **1.1.2 Rancangan Input**

 Tampilan halaman *input* ini akan menampilkan halaman-halaman yang bisa di akses oleh admin, berikut penjelasannya:

1. Halaman Login Admin

Halaman login berguna berguna untuk membatasi pengguna sistem, hanya admin saja yang berhak menggunakan sistem ini. Gambar 5.7 merupakan hasil implementasi dari rancangan pada gambar 4.41.

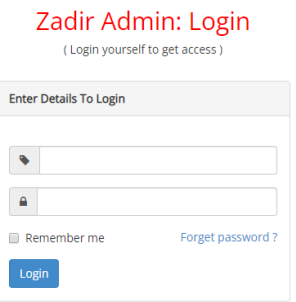

**Gambar 5.7 Login Admin**

2. Halaman Utama Admin

Halaman utama admin merupakan halaman yang terdiri dari menu-menu yang dapat digunakan oleh admin dalam menginput data-data di *website* Toko Zadir Hijab. Gambar 5.8 merupakan hasil implementasi dari rancangan pada gambar 4.42.

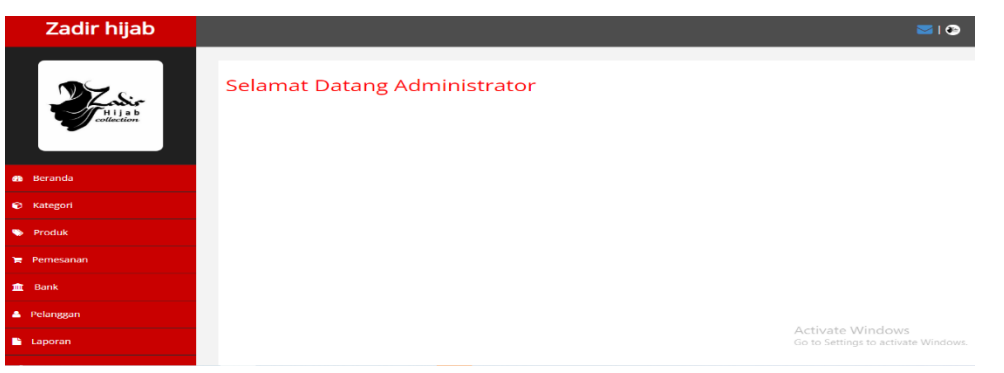

**Gambar 5.8 Utama Admin**

3. Halaman Form Input Data Produk

Halaman Form Input Data Produk merupakan halaman yang digunakan admin untuk mengelola data produk. Admin dapat melakukan penambahan, pengeditan dan penghapusan yang mengenai data produk tersebut. Gambar 5.9 merupakan hasil implementasi dari rancangan pada gambar 4.43.

|              |                                                                                             |          |       |          |      |                |                 | $= 10$                                                  |  |
|--------------|---------------------------------------------------------------------------------------------|----------|-------|----------|------|----------------|-----------------|---------------------------------------------------------|--|
| Show         | <b>Daftar Produk</b><br>Excel<br>PDF<br>Print<br>* entries<br><b>CSV</b><br>$\mathcal{L}_0$ |          |       |          |      | Search:        |                 |                                                         |  |
| <b>No</b>    | Nama                                                                                        | Kategori | Harga | Berat Gr | Foto | Stok           | Aksi            |                                                         |  |
| ×,           | baju dewasa                                                                                 | Fashion  | 50000 | S.       |      | 2187           | <b>DHapus</b>   | <b>Detail</b><br><b>OUbah</b>                           |  |
| $\mathbb{R}$ | jilbab motif                                                                                | Hijab    | 35000 | $^{6}$   |      | 1336           | <b>DHapus</b>   | <b>Detail</b><br><b>DUbsh</b>                           |  |
|              |                                                                                             |          |       |          |      |                |                 |                                                         |  |
| 3            | baju kerja                                                                                  | Fashion  | 60000 | $\gamma$ |      | $\overline{9}$ | <b>Ciliapus</b> | Detail<br><b>DUbah</b>                                  |  |
|              |                                                                                             |          |       |          |      |                |                 | Activate Windows<br>Go to Settings to activate Windows. |  |
|              |                                                                                             |          |       |          |      |                |                 |                                                         |  |

**Gambar 5.9 Data Produk**

#### 4. Halaman Form Input Data Kategori Produk

Halaman form input kategori produk merupakan halaman yang digunakan oleh admin untuk menginputkan data kategori produk. Admin dapat melakukan penambahan, pengeditan, dan penghapus yang mengenai data kategori produk. Gambar 5.10 merupakan hasil implementasi dari rancangan pada gambar 4.44.

|           | Zadir hijab      |                                                                                     |    |          |     |                      | $\blacksquare$                                                 |  |  |
|-----------|------------------|-------------------------------------------------------------------------------------|----|----------|-----|----------------------|----------------------------------------------------------------|--|--|
| ollection |                  | Kategori Produk<br>Excel PDF<br>CSV<br>Print<br>Show 5<br>$\tau$ entries<br>Search: |    |          |     |                      |                                                                |  |  |
|           |                  | <b>No</b>                                                                           | 11 | Kategori | TI. | Aksi                 | TI.                                                            |  |  |
|           | <b>B</b> Beranda |                                                                                     |    | Hijab    |     | <b>Ubah</b><br>Hapus |                                                                |  |  |
|           | C Kategori       | $\overline{\mathbf{z}}$                                                             |    | Fashion  |     | Ubah<br>Hapup        |                                                                |  |  |
|           | <b>W</b> Produk  | Showing 1 to 2 of 2 entries                                                         |    |          |     |                      | Previous<br>Next<br>$\overline{1}$                             |  |  |
|           | <b>Pemesanan</b> | <b>Tambah Kategori</b>                                                              |    |          |     |                      |                                                                |  |  |
|           | 血 Bank           |                                                                                     |    |          |     |                      |                                                                |  |  |
|           | Pelanggan        |                                                                                     |    |          |     |                      |                                                                |  |  |
|           | <b>Laporan</b>   |                                                                                     |    |          |     |                      | <b>Activate Windows</b><br>Go to Settings to activate Windows. |  |  |

**Gambar 5.10 Kategori Produk**

### 5. Halaman Form Input Data Pelanggan

Halaman data pelanggan merupakan halaman yang berisikan data pelanggan dari Toko Zadir Hijab. Pelanggan akan menginputkan nama lengkap, alamat, nomor telepon, email, dan lain-lain. Gambar 5.11 merupakan hasil implementasi dari rancangan pada gambar 4.45.

| Zadir hijab             |                             |                             |                               |              | 310                                                     |
|-------------------------|-----------------------------|-----------------------------|-------------------------------|--------------|---------------------------------------------------------|
| ollection               | Show 5                      | Data Pelanggan<br>* entries | Print Excel PDF<br><b>CSV</b> | Search:      |                                                         |
|                         | Ť.<br><b>No</b>             | TJ.<br>Nama                 | TJ.<br>Email                  | Telepon      | 11<br><b>TL Aksi</b>                                    |
|                         |                             | user                        | user@gmail.com                | 085353535    | <b>Hapus</b>                                            |
| <b><i>e</i></b> Beranda | $\overline{z}$              | yandik                      | user1@gmail.com               | 08444442222  | Hapus                                                   |
| C Kategori              | 3                           | user <sub>2</sub>           | user2@gmial.com               | 0858550505   | Hapus                                                   |
| <b>W</b> Produk         | 4                           | evi lestari                 | evilestari1806@gmail.com      | 082249514418 | <b>Hapus</b>                                            |
| <b>Pemesanan</b>        | Showing 1 to 4 of 4 entries |                             |                               |              | Previous<br>Next                                        |
| <b>血</b> Bank           | Tambah Pelanggan            |                             |                               |              |                                                         |
| <b>&amp;</b> Pelanggan  |                             |                             |                               |              |                                                         |
| Laporan                 |                             |                             |                               |              | Activate Windows<br>Go to Settings to activate Windows. |

**Gambar 5.11 Data Pelanggan**

### 6. Halaman Form Input Data Pemesanan

Halaman form input data pemesanan merupakan halaman yang muncul ketika admin ingin melihat detail pemesanan yang dilakukan oleh pelanggan. Gambar 5.12 merupakan hasil implementasi dari rancangan pada gambar 4.46.

| Zadir hijab       |                                     |                               |         |                                 |                        |                                                                 |                                                         | $\blacksquare$ $\blacksquare$ |
|-------------------|-------------------------------------|-------------------------------|---------|---------------------------------|------------------------|-----------------------------------------------------------------|---------------------------------------------------------|-------------------------------|
| disction          | Show<br>$\mathcal{L}_{\mathcal{L}}$ | Daftar Pembelian<br>v entries | Search: |                                 |                        |                                                                 |                                                         |                               |
|                   | <b>No</b>                           | ŦI.<br>Nama                   |         | TI.<br><b>Tanggal Pembelian</b> | <b>Total Pembelian</b> | TI.<br>Status Belanja                                           | Aksi                                                    |                               |
|                   | $\overline{1}$                      | vandik                        |         | 05 December 2022                | Rp. 165,000            | batal                                                           | Pembayaran<br>Detail                                    |                               |
| <b>et</b> Beranda | $\overline{z}$                      | vandik                        |         | 05 December 2022                | Rp. 108,000            | sudah kirim                                                     | Detail<br>Pembayaran                                    |                               |
| C Kategori        | 3                                   | vandik                        |         | 05 December 2022                | Rp. 108,000            | batal                                                           | Pembayaran<br>Detail                                    |                               |
| <b>W</b> Produk   | $\mathcal{A}$                       | yandik                        |         | 05 December 2022                | Rp. 103,000            | batal                                                           | Pembayaran<br>Detail                                    |                               |
| Pernesanan        | 5                                   | vandik                        |         | 05 December 2022                | Rp. 97.000             | batal                                                           | Pembayaran<br>Detail                                    |                               |
| <b>童</b> Bank     |                                     | Showing 1 to 5 of 11 entries  |         |                                 |                        |                                                                 | $2^{\circ}$<br>3<br>Previous                            | Next                          |
| Pelanggan         | Ranking                             |                               |         |                                 |                        | <b>Total Penjualan</b>                                          |                                                         |                               |
| <b>E</b> Laporan  |                                     |                               |         | Baju Bri                        |                        | $\mathfrak{2}% =\mathfrak{2}\times\mathfrak{2}^{\prime\prime}%$ | Activate Windows<br>Go to Settings to activate Windows. |                               |
|                   | $\mathcal{D}$                       |                               |         | baiu lagi                       |                        | $\mathcal{D}$                                                   |                                                         |                               |

**Gambar 5.12 Data Pemesanan**

7. Halaman Form Input Data Informasi Toko

Halaman input informasi toko merupakan halaman yang digunakan untuk menginputkan dan mengedit profil Toko Zadir Hijab yang dilakukan oleh admin. Gambar 5.13 merupakan hasil implementasi dari rancangan pada gambar 4.47.

|                  | Zadir hijab    |                                |                                |                   | $\blacksquare$                                          |
|------------------|----------------|--------------------------------|--------------------------------|-------------------|---------------------------------------------------------|
|                  |                | Profil                         |                                |                   |                                                         |
|                  | $H \mid A$ a b | Nama Toko<br><b>Email Toko</b> | Zadir hijab<br>admin@admin.com |                   |                                                         |
|                  |                | <b>Telepon Toko</b>            | 081222245700                   | <i>collection</i> |                                                         |
| <b>B</b> Beranda |                | Provinsi                       | Jambi                          |                   |                                                         |
|                  |                | <b>Distrik</b>                 | Kota Jambi                     |                   |                                                         |
| C Kategori       |                | Alamat Lengkap                 | Kota Baru pall 5               |                   |                                                         |
| <b>W</b> Produk  |                | $\alpha$                       |                                |                   |                                                         |
| <b>Pemesanan</b> |                |                                |                                |                   |                                                         |
| 血 Bank           |                | <b>Of</b> Atur Tema            |                                |                   |                                                         |
| Pelanggan        |                |                                |                                |                   |                                                         |
| Laporan          |                |                                |                                |                   | Activate Windows<br>Go to Settings to activate Windows. |

**Gambar 5.13 Informasi Toko**

8. Halaman Form Input Data Rekening

Halaman input data rekening merupakan halaman yang dilakukan oleh admin. Gambar 5.14 merupakan hasil implementasi dari rancangan pada gambar 4.48.

| Zadir hijab            |                    |                             |                              |                     |    |                      |         |                                                         | $\blacksquare$ 10 |  |  |
|------------------------|--------------------|-----------------------------|------------------------------|---------------------|----|----------------------|---------|---------------------------------------------------------|-------------------|--|--|
|                        |                    | Rekening                    |                              |                     |    |                      |         |                                                         |                   |  |  |
| ollection              | Show<br>$-5$       | * entries                   | <b>CSV</b>                   | Print Excel PDF     |    |                      | Search: |                                                         |                   |  |  |
|                        | <b>No</b>          | Nama Bank                   | TI.<br><b>Nomor Rekening</b> | TI.<br>Nama Pemilik | TI | Gambar               |         | <b>1⊥</b> Aksi                                          | 11                |  |  |
| <b>Beranda</b>         |                    | <b>BRI</b>                  | 102020303003                 | Zadir Hijab Bank    |    | R<br><b>BANK BRI</b> |         | Ubah<br>Hapus                                           |                   |  |  |
| C Kategori             | $\overline{2}$     | <b>BCA</b>                  | 1236474895404                | hijab zadir         |    | <b>A</b> BCA         |         | Hapus Ubah                                              |                   |  |  |
| <b>S</b> Produk        |                    |                             |                              |                     |    |                      |         |                                                         |                   |  |  |
| <b>Pemesanan</b>       | <b>Tambah Bank</b> | Showing 1 to 2 of 2 entries |                              |                     |    |                      |         | Previous<br>$\overline{1}$                              | Next              |  |  |
| <b>血</b> Bank          |                    |                             |                              |                     |    |                      |         |                                                         |                   |  |  |
| <b>&amp;</b> Pelanggan |                    |                             |                              |                     |    |                      |         |                                                         |                   |  |  |
| Laporan                |                    |                             |                              |                     |    |                      |         | Activate Windows<br>Go to Settings to activate Windows. |                   |  |  |

**Gambar 5.14 Data Rekening**

9. Halaman Laporan Penjualan

Halaman laporan detail transaksi merupakan tampilan yang berisikan informasi mengenai data transaksi penjualan yang sudah dibeli sama pelanggan. Gambar 5.15 merupakan hasil implementasi dari rancangan pada gambar 4.49.

| Zadir hijab       |                             |               |            |                     |                                                     |              | $\blacksquare$ 10                                       |             |
|-------------------|-----------------------------|---------------|------------|---------------------|-----------------------------------------------------|--------------|---------------------------------------------------------|-------------|
|                   |                             |               |            |                     | Laporan Pembelian dari 2022-12-07 Hingga 2022-12-09 |              |                                                         |             |
| ollection         | <b>Tanggal Mulai</b>        |               |            |                     | <b>Tanggal Selesai</b>                              |              | Lihat                                                   |             |
|                   | dd/mm/yyyy                  |               |            |                     | dd/mm/yyyy                                          |              |                                                         |             |
| <b>B</b> Beranda  | Show<br>-5                  | ۰.<br>entries | <b>CSV</b> | Print<br>Excel      | PDF                                                 | Search:      |                                                         |             |
|                   | <b>No</b>                   | Pelanggan     | n.         | Tanggal             |                                                     | 1I<br>Jumlah | <b>Status</b>                                           |             |
| <b>C</b> Kategori | 1                           | evi lestari   |            | 2022-12-08 14:42:41 |                                                     | 120,000      | sudah bayar                                             |             |
| Produk            | $\overline{2}$              | evi lestari   |            | 2022-12-08 14:52:19 |                                                     | 178,000      | belum bayar                                             |             |
| <b>Pemesanan</b>  | <b>Total</b>                |               |            |                     |                                                     | 298,000      |                                                         |             |
|                   | Showing 1 to 2 of 2 entries |               |            |                     |                                                     |              | Previous                                                | <b>Next</b> |
| 血 Bank            |                             |               |            |                     |                                                     |              |                                                         |             |
| Pelanggan         |                             |               |            |                     |                                                     |              |                                                         |             |
| <b>Laporan</b>    |                             |               |            |                     |                                                     |              | Activate Windows<br>Go to Settings to activate Windows. |             |
|                   |                             |               |            |                     |                                                     |              |                                                         |             |

**Gambar 5.15 Laporan Penjualan**

10. Halaman Laporan Data Admin

Halaman data admin merupakan halaman yang berisikan nama-nama admin dan untuk menambah admin baru. Gambar 5.16 merupakan hasil implementasi dari rancangan pada gambar 4.50.

| W international community international community<br>$\checkmark$<br>Lodio |                                             |                 |                     |                  | $M$ U<br>$\sim$                     |
|----------------------------------------------------------------------------|---------------------------------------------|-----------------|---------------------|------------------|-------------------------------------|
| $H$ i j a b                                                                | Show<br>v entries<br>$-5$                   |                 | CSV Print Excel PDF | Search:          |                                     |
|                                                                            | <b>No</b>                                   | <b>Username</b> | T.<br>Password      | <b>Aksi</b>      |                                     |
| <b>&amp;</b> Beranda                                                       | 1                                           | admin           | admin               | Hapus<br>Ubah    |                                     |
| & Admin                                                                    | Showing 1 to 1 of 1 entries<br>Tambah Admin |                 |                     | Previous         | Next<br>$\mathbf{1}$                |
| C Kategori                                                                 |                                             |                 |                     |                  |                                     |
| <b>W</b> Produk                                                            |                                             |                 |                     |                  |                                     |
| $\blacksquare$ Penjualan                                                   |                                             |                 |                     |                  |                                     |
| Supplier                                                                   |                                             |                 |                     |                  |                                     |
| 血 Bank                                                                     |                                             |                 |                     |                  |                                     |
| <b>&amp;</b> Pelanggan                                                     |                                             |                 |                     |                  |                                     |
| <b>Laporan</b>                                                             |                                             |                 |                     | Activate Windows |                                     |
| o <sup>2</sup> Pengaturan                                                  |                                             |                 |                     |                  | Go to Settings to activate Windows. |

**Gambar 5.16 Laporan Data Admin**

# 11. Halaman Data Supplier

Halaman data supplier merupakan halaman yang berisikan tentang daftar pemesanan produk dari supplier. Gambar 5.17 merupakan hasil implementasi dari rancangan pada gambar 4.51.

| Zadir hijab       |                        |                                     |                 |                               |    |              |                |         |                                                         | $\blacksquare$ 10 |
|-------------------|------------------------|-------------------------------------|-----------------|-------------------------------|----|--------------|----------------|---------|---------------------------------------------------------|-------------------|
| collection        | Show<br>-5             | <b>Daftar Supplier</b><br>* entries |                 | Print Excel PDF<br><b>CSV</b> |    |              |                | Search: |                                                         |                   |
|                   | <b>No</b>              | Kode                                | Nama            |                               | n. | 1I<br>Alamat | Telepon        | n.      | Aksi                                                    | 1J                |
|                   |                        | <b>AB01</b>                         |                 | PT.INDOMARCO JAMBI NUSANTARA  |    | <b>JAMBI</b> | 08227171717171 |         | Ubah<br>Hapus                                           |                   |
| <b>B</b> Beranda  | $\overline{2}$         | AB02                                | Toko Nusa Indah |                               |    | Jambi        | 08123449696959 |         | Ubal<br>Hapus                                           |                   |
| & Admin           | 3                      | asdf                                | toko baju       |                               |    | thehok       | 0898903657     |         | Ubah<br>Hapus                                           |                   |
| <b>C</b> Kategori |                        | Showing 1 to 3 of 3 entries         |                 |                               |    |              |                |         | Previous<br>$\overline{1}$                              | Next              |
| Produk            | <b>Tambah Supplier</b> |                                     |                 |                               |    |              |                |         |                                                         |                   |
| Penjualan         |                        |                                     |                 |                               |    |              |                |         |                                                         |                   |
| Supplier          |                        |                                     |                 |                               |    |              |                |         |                                                         |                   |
| <b>童</b> Bank     |                        |                                     |                 |                               |    |              |                |         | Activate Windows<br>Go to Settings to activate Windows. |                   |

**Gambar 5.17 Laporan Data Supplier**

# **1.2 PENGUJIAN SISTEM**

Pada tahap ini dilakukan pengujian menggunakan metode pengujian *black box,* yang digunakan untuk memastikan bahwa perangkat lunak yang telah dibuat telah selesai desainnya dan semua fungsi dapat di pergunakan dengan baik tanpa ada kesalahan dan melakukan pengecekan hasil keluaran dari aplikasi. Berikut beberapa tabel dari sistem :

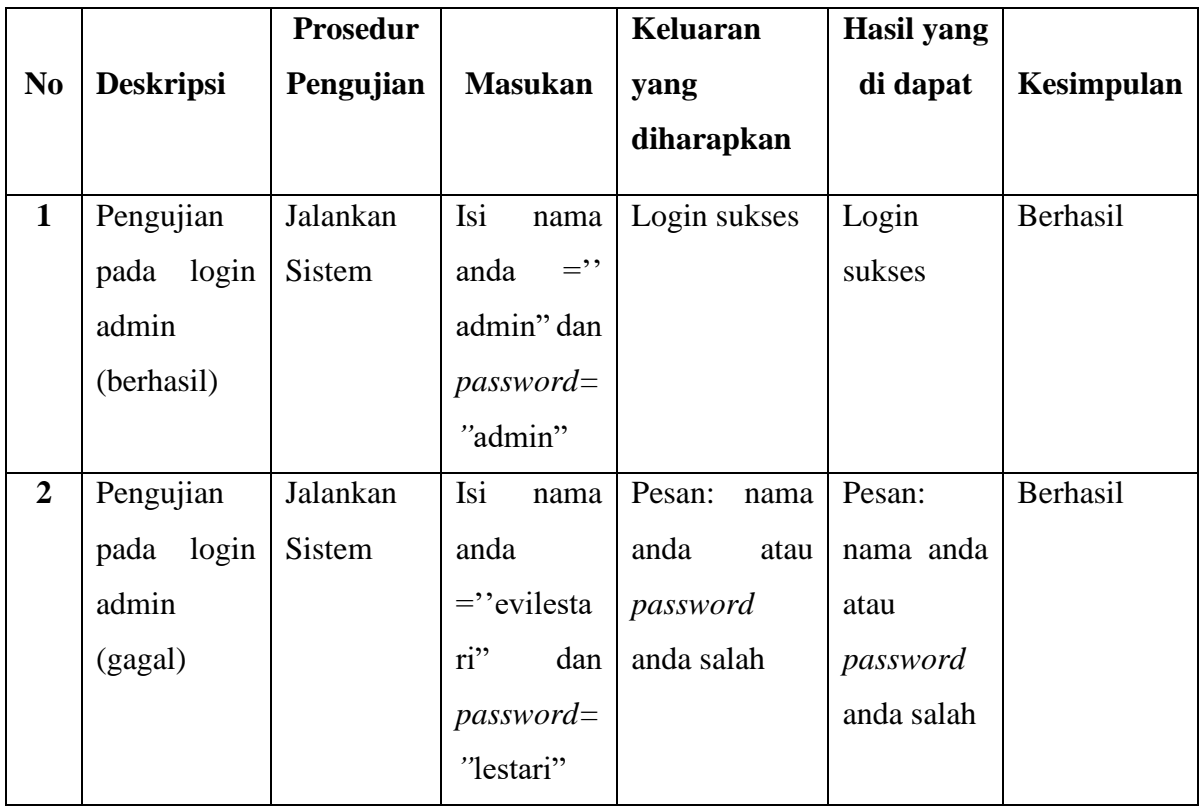

# **Tabel 5.1 Tabel Pengujian Login**

# **Tabel 5.2 Tabel Pengujian Data Pelanggan**

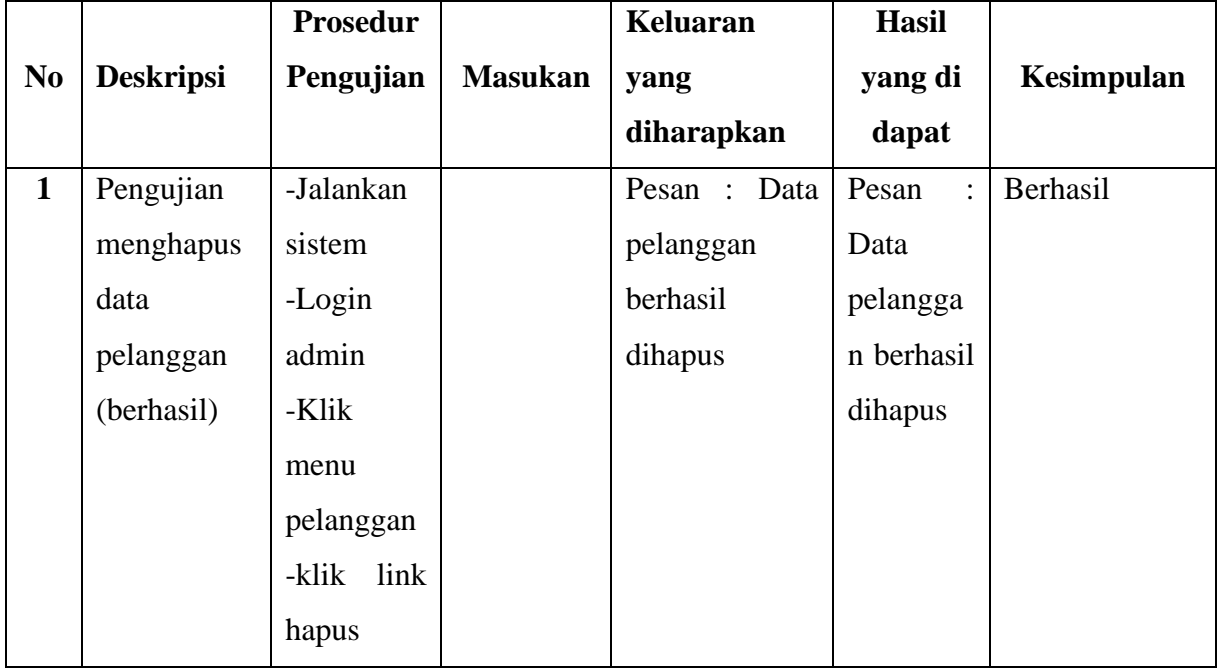

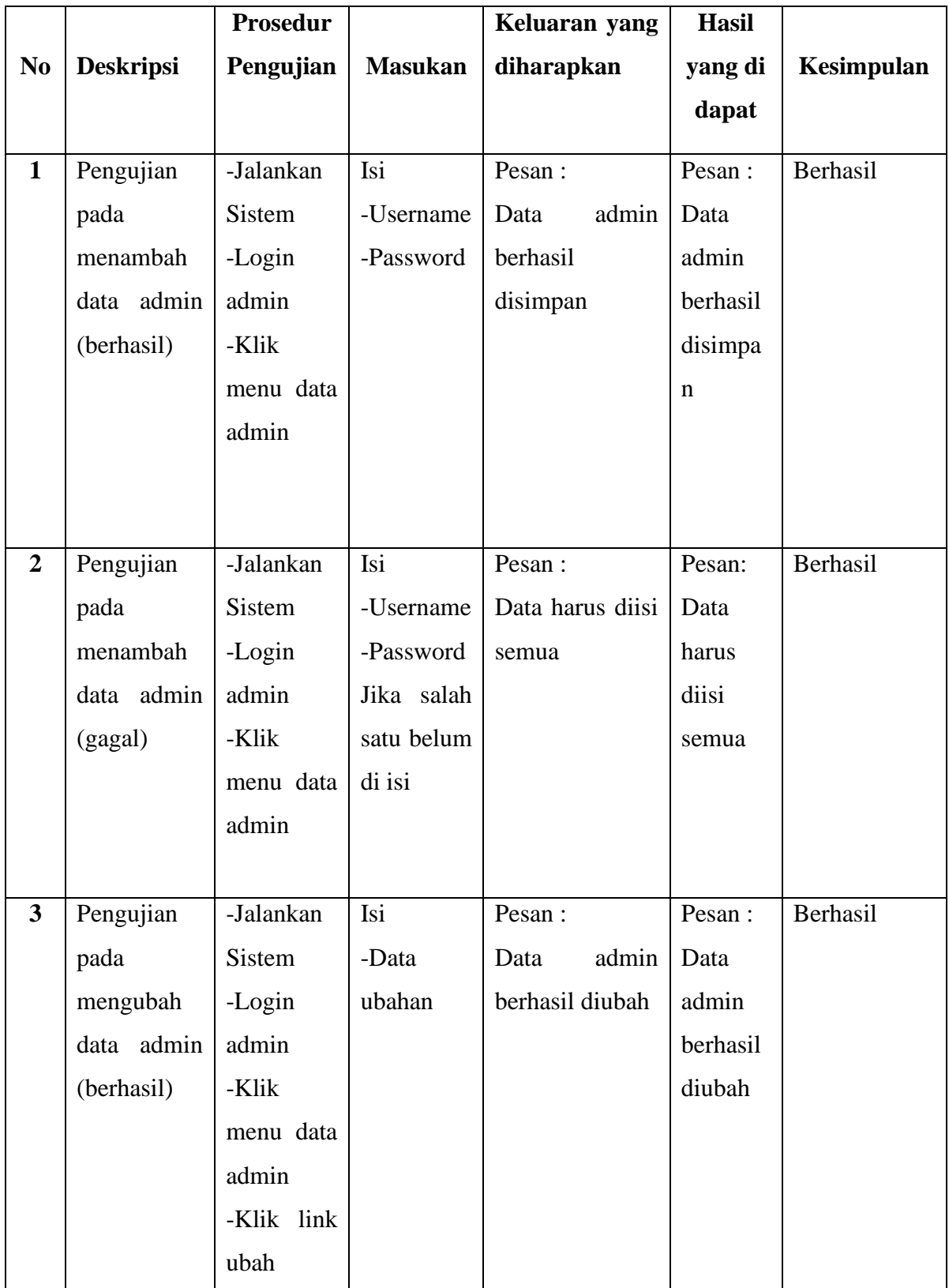

# **Tabel 5.3 Tabel Pengujian Mengelola Data Admin**

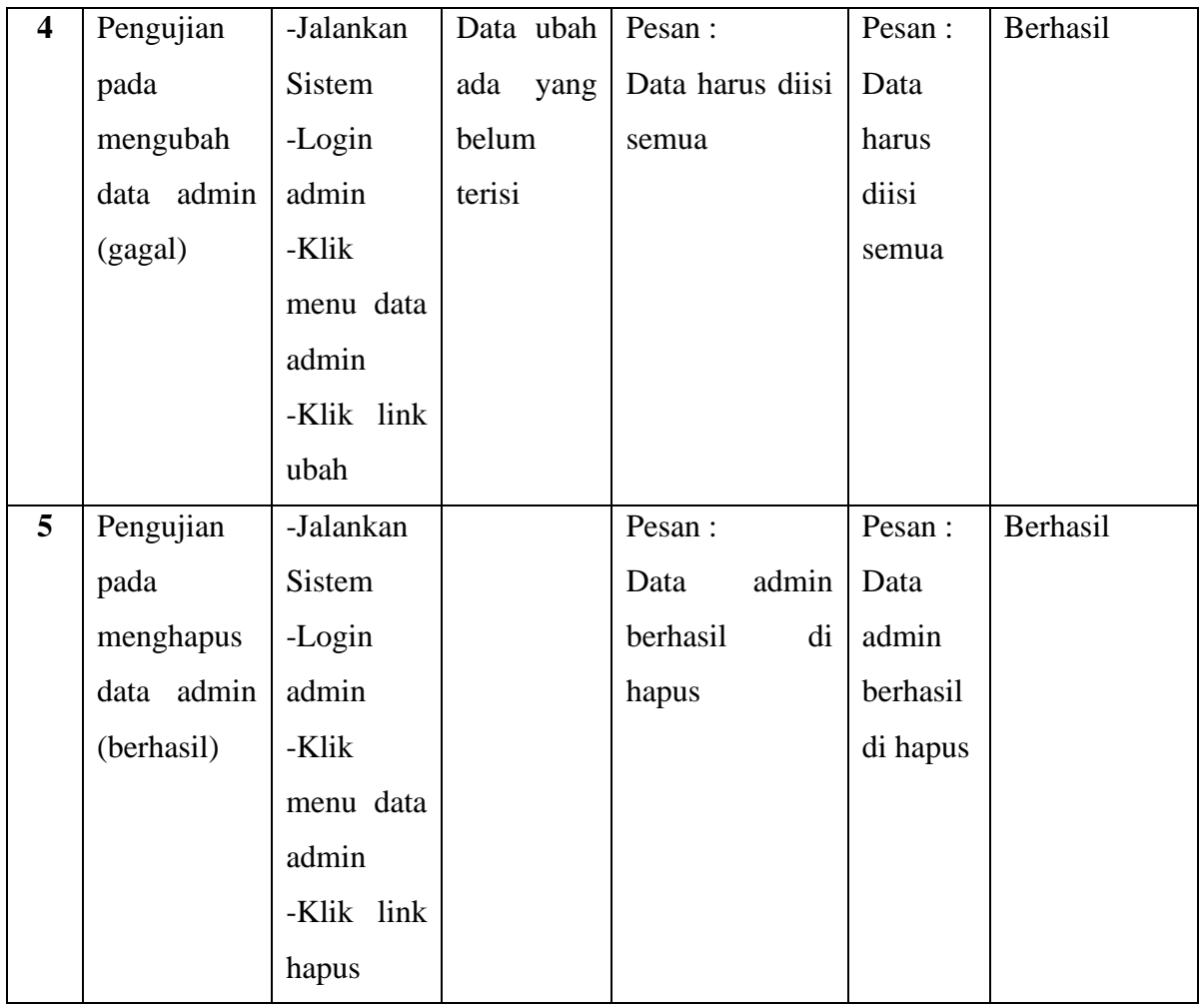

# **Tabel 5.4 Tabel Pengujian Mengelola Data Kategori**

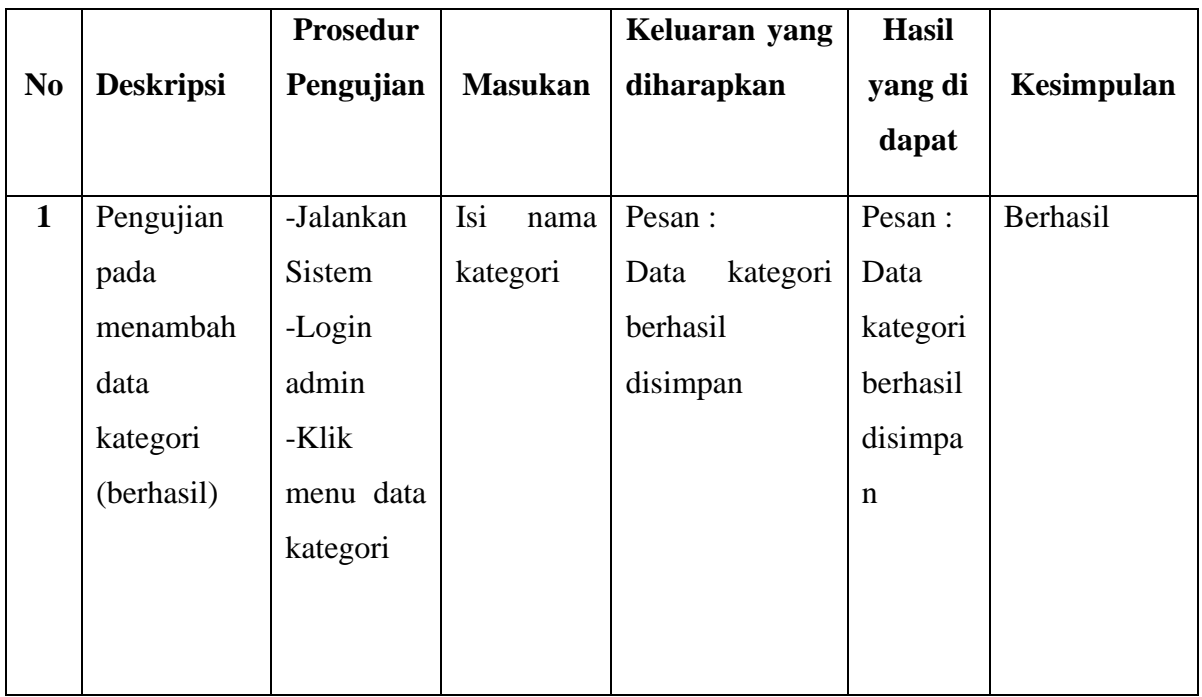

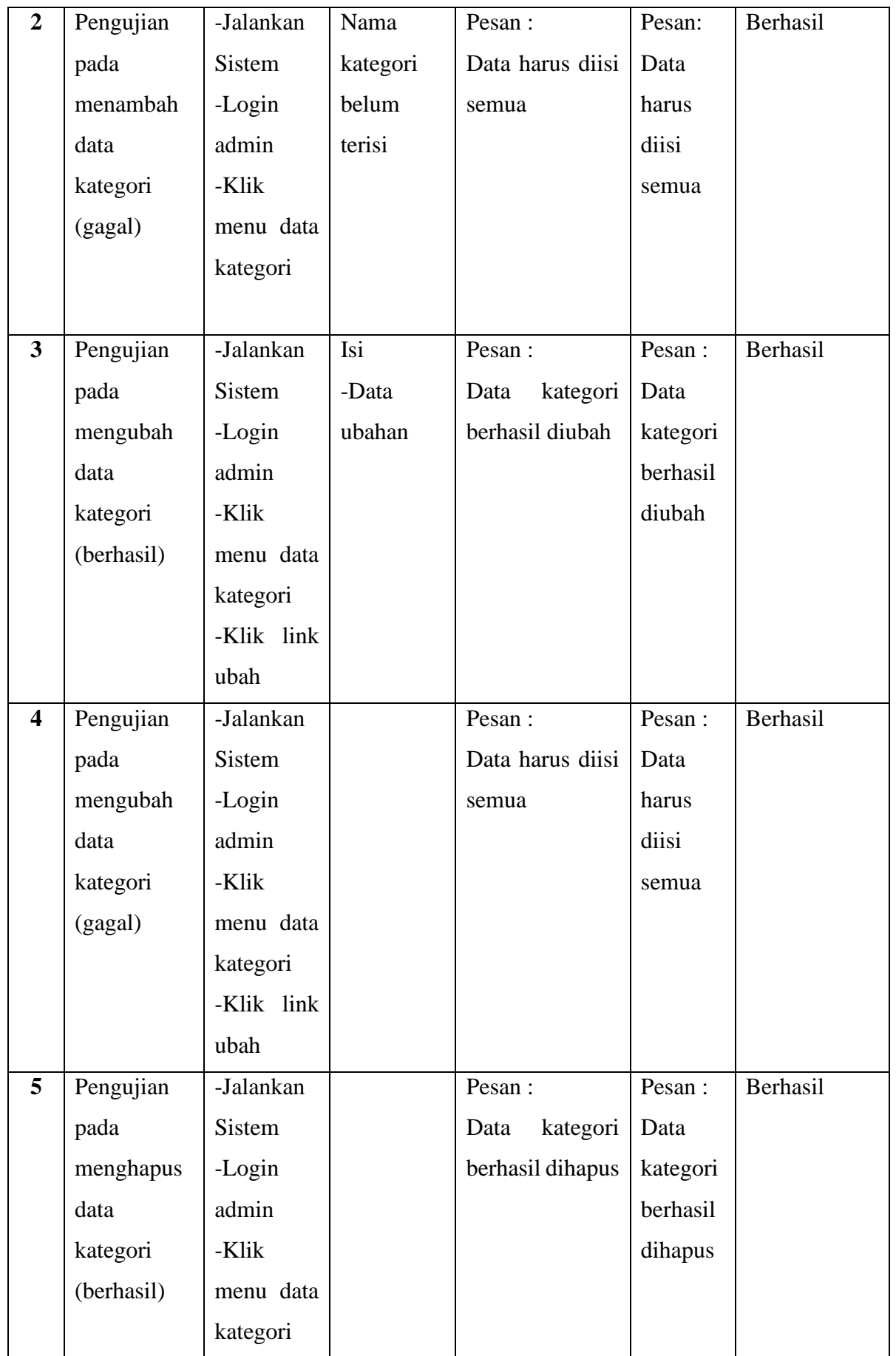

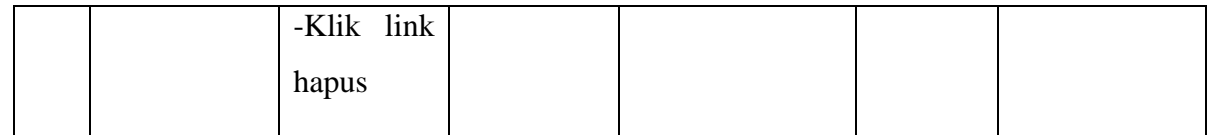

|                |                  | <b>Prosedur</b> |                | Keluaran yang    | <b>Hasil</b> |                   |
|----------------|------------------|-----------------|----------------|------------------|--------------|-------------------|
| N <sub>0</sub> | <b>Deskripsi</b> | Pengujian       | <b>Masukan</b> | diharapkan       | yang di      | <b>Kesimpulan</b> |
|                |                  |                 |                |                  | dapat        |                   |
| $\mathbf{1}$   | Pengujian        | -Jalankan       | Isi            | Pesan:           | Pesan :      | Berhasil          |
|                | pada             | <b>Sistem</b>   | -Nama          | Data<br>produk   | Data         |                   |
|                | menambah         | -Login          | produk         | berhasil         | produk       |                   |
|                | data produk      | admin           | -Nama          | disimpan         | berhasil     |                   |
|                | (berhasil)       | -Klik           | kategori       |                  | disimpa      |                   |
|                |                  | menu data       | -Harga         |                  | $\mathbf n$  |                   |
|                |                  | produk          | -Berat         |                  |              |                   |
|                |                  |                 | -Deskripsi     |                  |              |                   |
|                |                  |                 | -Foto          |                  |              |                   |
|                |                  |                 | -Stok          |                  |              |                   |
|                |                  |                 | Produk         |                  |              |                   |
| $\overline{2}$ | Pengujian        | -Jalankan       | Jika salah     | Pesan :          | Pesan:       | Berhasil          |
|                | pada             | Sistem          | satu belum     | Data harus diisi | Data         |                   |
|                | menambah         | -Login          | diisi          | semua            | harus        |                   |
|                | data produk      | admin           |                |                  | diisi        |                   |
|                | (gagal)          | -Klik           |                |                  | semua        |                   |
|                |                  | menu data       |                |                  |              |                   |
|                |                  |                 |                |                  |              |                   |
| 3              | Pengujian        | -Jalankan       | Isi            | Pesan:           | Pesan :      | Berhasil          |
|                | pada             | Sistem          | -Data          | produk<br>Data   | Data         |                   |
|                | mengubah         | -Login          | ubahan         | berhasil diubah  | produk       |                   |
|                | data produk      | admin           |                |                  | berhasil     |                   |
|                | (berhasil)       |                 |                |                  | diubah       |                   |
|                |                  |                 |                |                  |              |                   |

**Tabel 5.5 Tabel Pengujian Mengelola Data Produk**

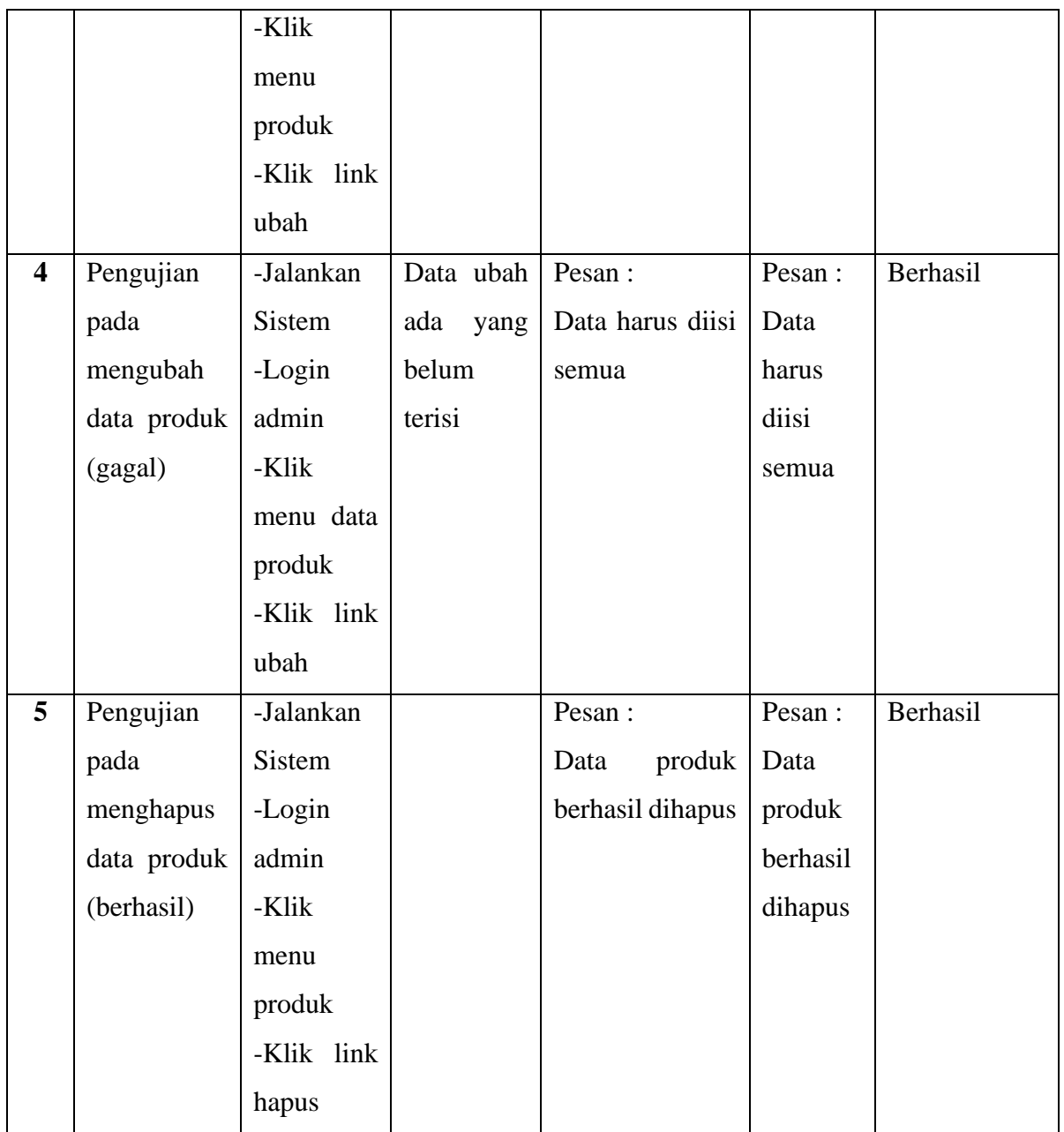

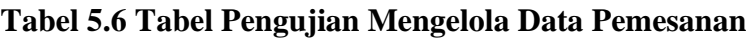

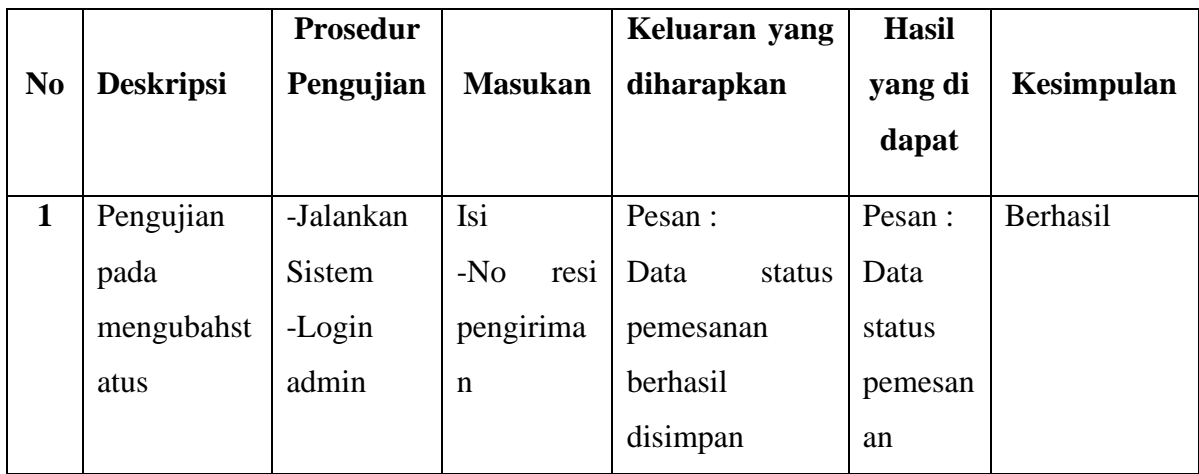

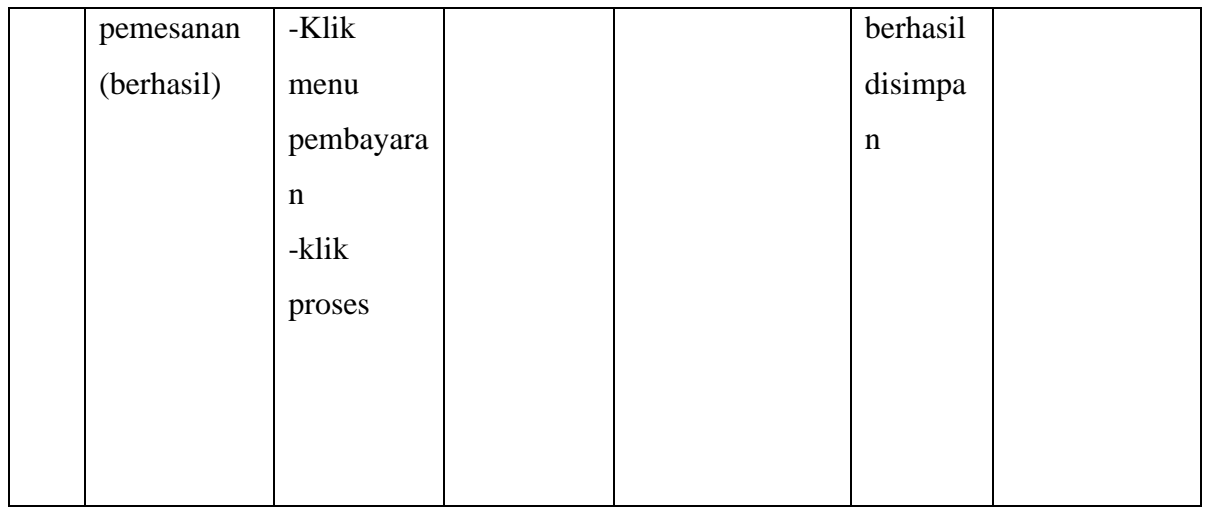

**Tabel 5.7 Tabel Pengujian Pengujian Data Rekening**

|                |                  | <b>Prosedur</b> |                | Keluaran         | <b>Hasil</b> |            |
|----------------|------------------|-----------------|----------------|------------------|--------------|------------|
| N <sub>0</sub> | <b>Deskripsi</b> | Pengujia        | <b>Masukan</b> | yang             | yang di      | Kesimpulan |
|                |                  | n               |                | diharapkan       | dapat        |            |
| $\mathbf{1}$   | Pengujian        | -Jalankan       | Isi            | Pesan:           | Pesan:       | Berhasil   |
|                | pada             | Sistem          | -Nama          | Data rekening    | Data         |            |
|                | menambah         | -Login          | bank           | berhasil         | rekenin      |            |
|                | data             | admin           | -Nomor         | disimpan         | gberhasi     |            |
|                | rekening         | -Klik           | rekening       |                  | 1            |            |
|                | (berhasil)       | menu            | -Nama          |                  | disimpa      |            |
|                |                  | rekening        | pemilik        |                  | $\mathbf n$  |            |
|                |                  | -klik           | -Foto          |                  |              |            |
|                |                  | tambah          |                |                  |              |            |
|                |                  | bank            |                |                  |              |            |
|                |                  |                 |                |                  |              |            |
|                |                  |                 |                |                  |              |            |
| $\overline{2}$ | Pengujian        | -Jalankan       | Isi            | Pesan :          | Pesan:       | Berhasil   |
|                | pada             | Sistem          | -Nama          | Data harus diisi | Data         |            |
|                | menambah         | -Login          | bank           | semua            | harus        |            |
|                | data             | admin           | -Nomor         |                  | diisi        |            |
|                |                  |                 | rekening       |                  | semua        |            |

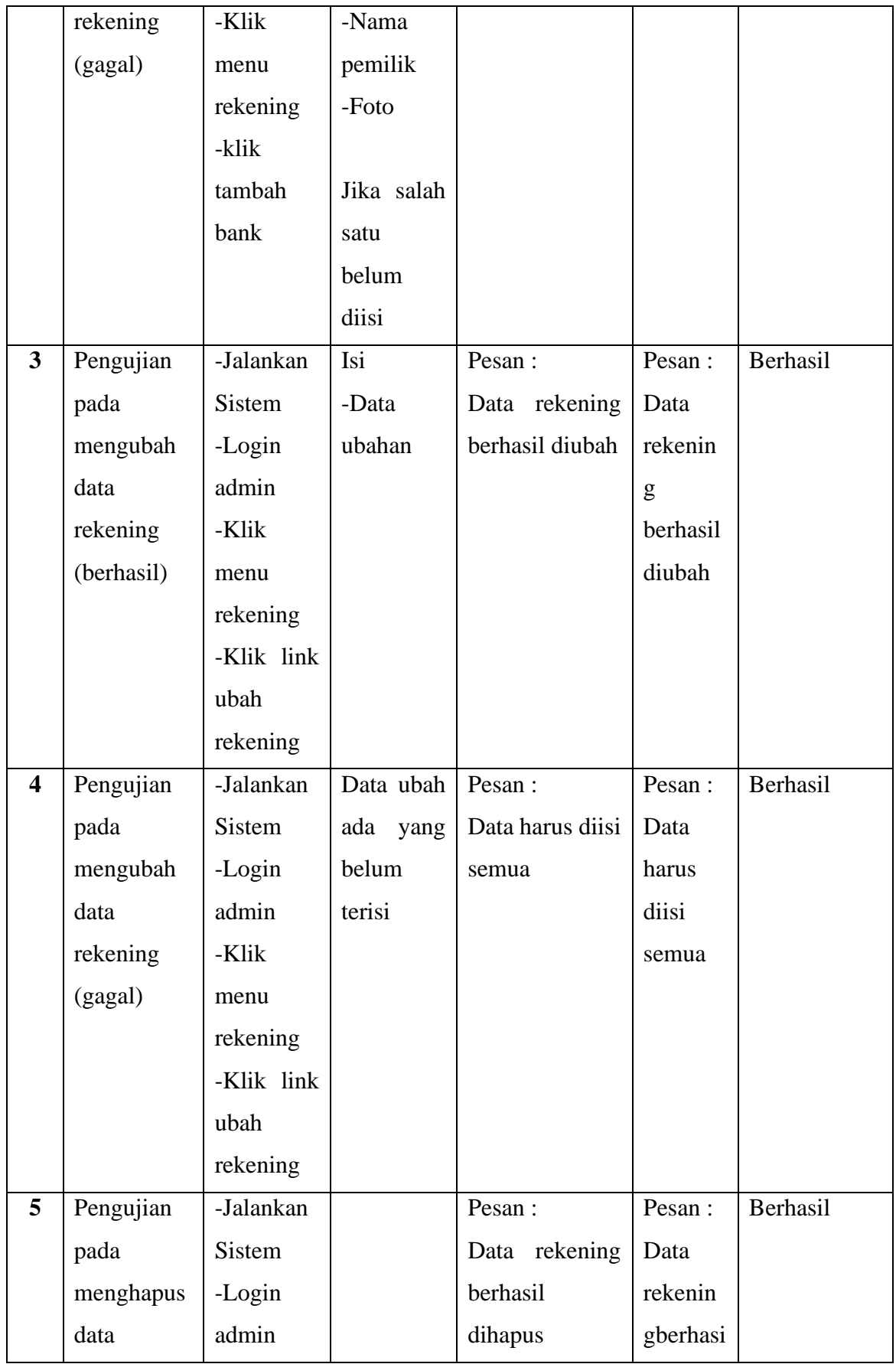

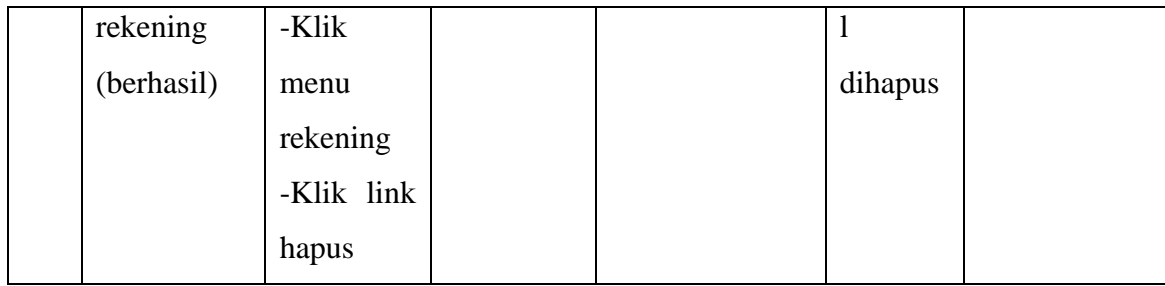

### **1.3 ANALISIS HASIL YANG DICAPAI OLEH SISTEM**

Setelah melakukan implementasi dan pengujian, Adapun analisis hasil yang dicapai oleh sistem ini sebagai berikut :

- 1. Sistem ini dirancang untuk memberikan informasi mengenai produk yang tersedia pada toko Zadir Hijab, sehingga pelanggan dapat melihat produk secara *online.*
- 2. E-Commerce penjualan pada Toko Zadir Hijab dapat digunakan dalam melakukan pemesanan secara *online.*

#### **1.3.1 Kelebihan Sistem**

- 1. Dengan adanya sistem ini Mempermudah dalam memesan produk tanpa harus mengunjungi toko.
- 2. Sistem dapat mempromosikan produk secara detail dan lengkap, sehingga jangkauan promosi tidak harus di kota jambi saja tapi diluar jambi juga bisa.
- 3. Tersedia pembayaran secara *online* yaitu melalui via transfer bank.
- 4. Mempermudah admin untuk melakukan pengelolahan pemesanan pelanggan.

### **1.3.2 Kekurangan Sistem**

- 1. Tidak ada sistem registrasi dengan akun media sosial seperti login dengan facebook atau akun lainnya.
- 2. Belum tersedianya fitur-fitur untuk *download* rincian produk yang tersedia.
- 3. Tampilan program yang sangat sederhana.